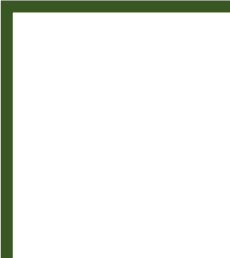

# 如何運用**SPSS**進行臨床資料分析 **~**以**Appendicitis**為例**~**

2016.02.24

臨床醫學研究中心 助理研究員 蔡青芳 分機**: 5544 E-mail: cych12544@gamil.com**

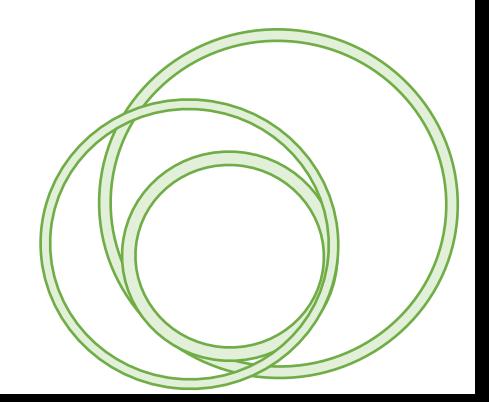

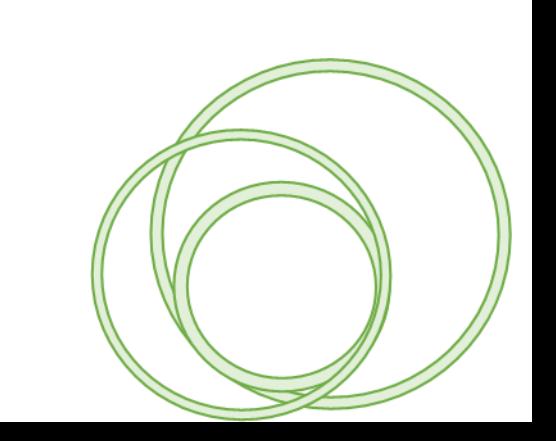

# 先將檔案下載並存放在桌面。 路徑**: \**公用資料夾**\**醫學研究部**\**臨床醫學研究中心 **\20160224\_SPSS**課程

# **Introduction**

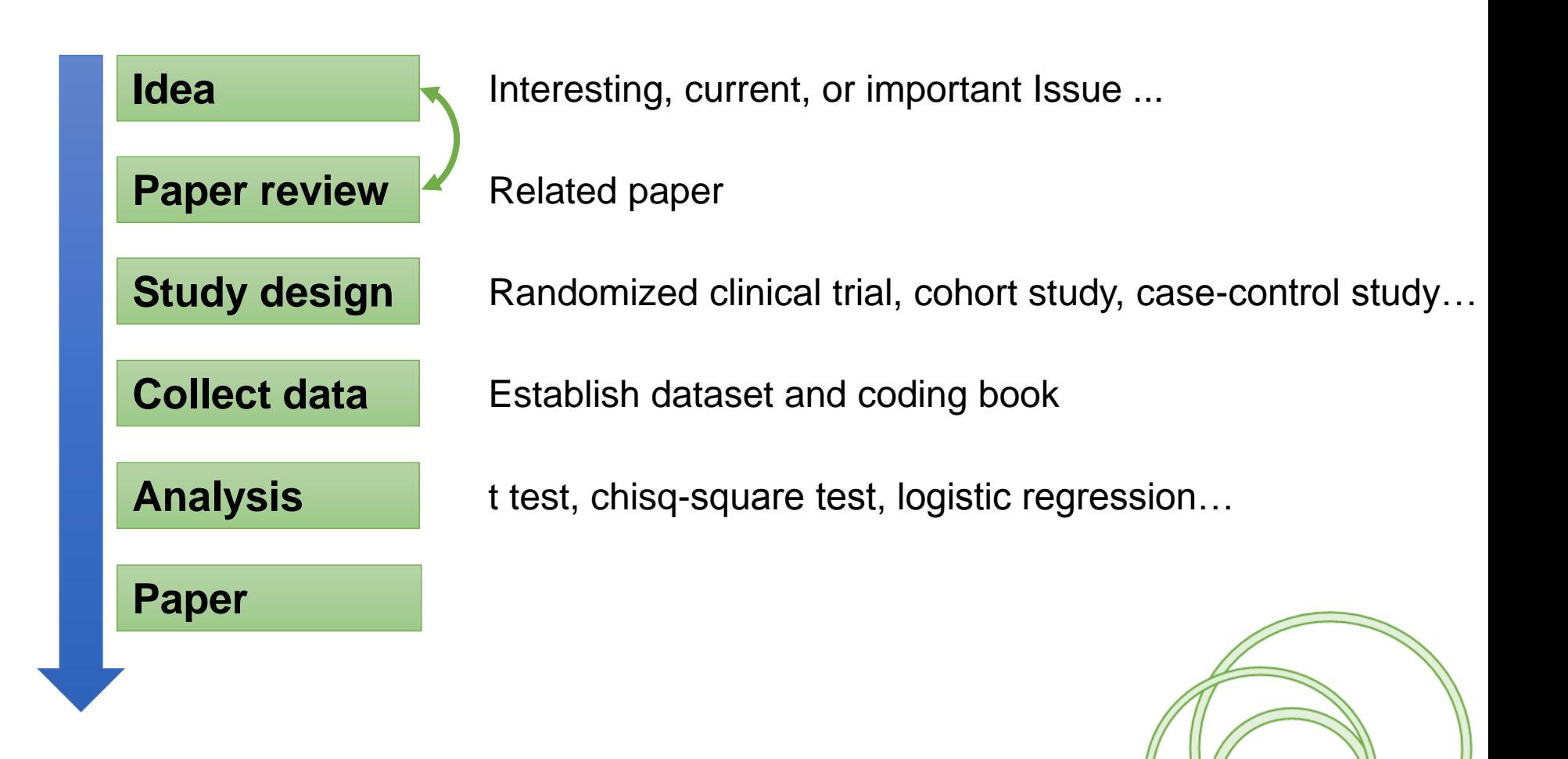

# **Idea and paper review**

我該以什麼臨床資料做為本次課程的範例**???**

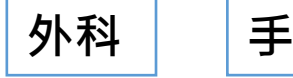

外科 | 手術 | Appendicitis and Appendectomy

## **Review paper**

#### **Original Investigation**

Antibiotic Therapy vs Appendectomy for Treatment of Uncomplicated Acute Appendicitis The APPAC Randomized Clinical Trial

Paulina Salminen, MD, PhD; Hannu Paajanen, MD, PhD; Tero Rautio, MD, PhD; Pia Nordström, MD, PhD; Markku Aarnio, MD, PhD; Tuomo Rantanen, MD, PhD; Risto Tuominen, MPH, PhD; Saija Hurme, MSc; Johanna Virtanen, MD; Jukka-Pekka Mecklin, MD, PhD; Juhani Sand, MD, PhD; Airi Jartti, MD; Irina Rinta-Kiikka, MD, PhD; Juha M, Grönroos, MD, PhD

**(JAMA 2015)**

**Original Investigation** 

## **Effectiveness of Patient Choice in Nonoperative vs Surgical Management of Pediatric Uncomplicated Acute Appendicitis**

Peter C. Minneci, MD, MHSc; Justin B. Mahida, MD, MBA; Daniel L. Lodwick, MD, MS; Jason P. Sulkowski, MD; Kristine M. Nacion, MPH; Jennifer N. Cooper, PhD, MS; Erica J. Ambeba, PhD, MPH; R. Lawrence Moss, MD; Katherine J. Deans, MD, MHSc

**(JAMA Surg. 2015)**

#### **Study design: prospective patient choice cohort study**

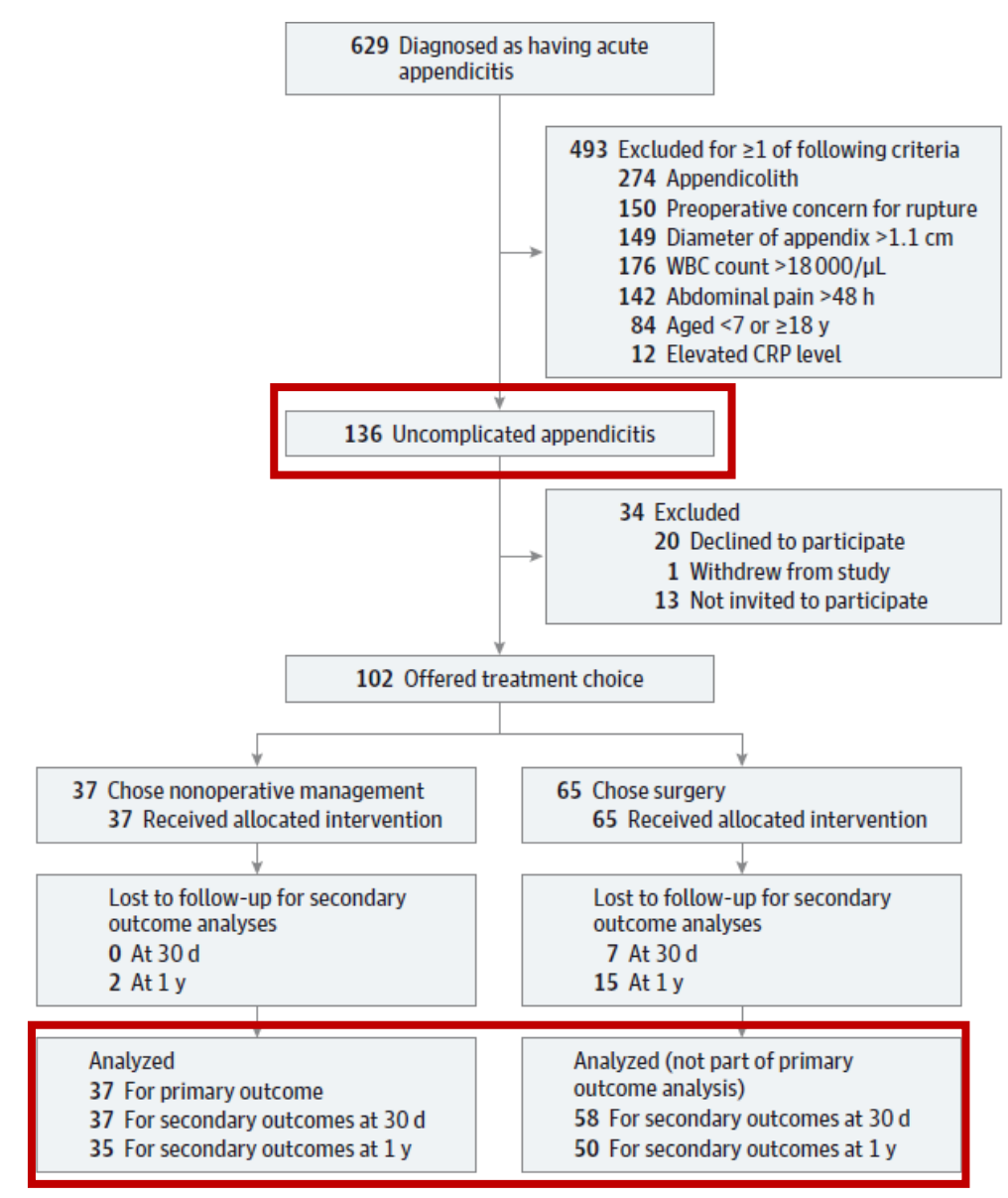

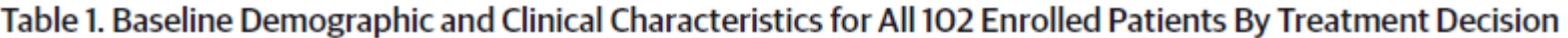

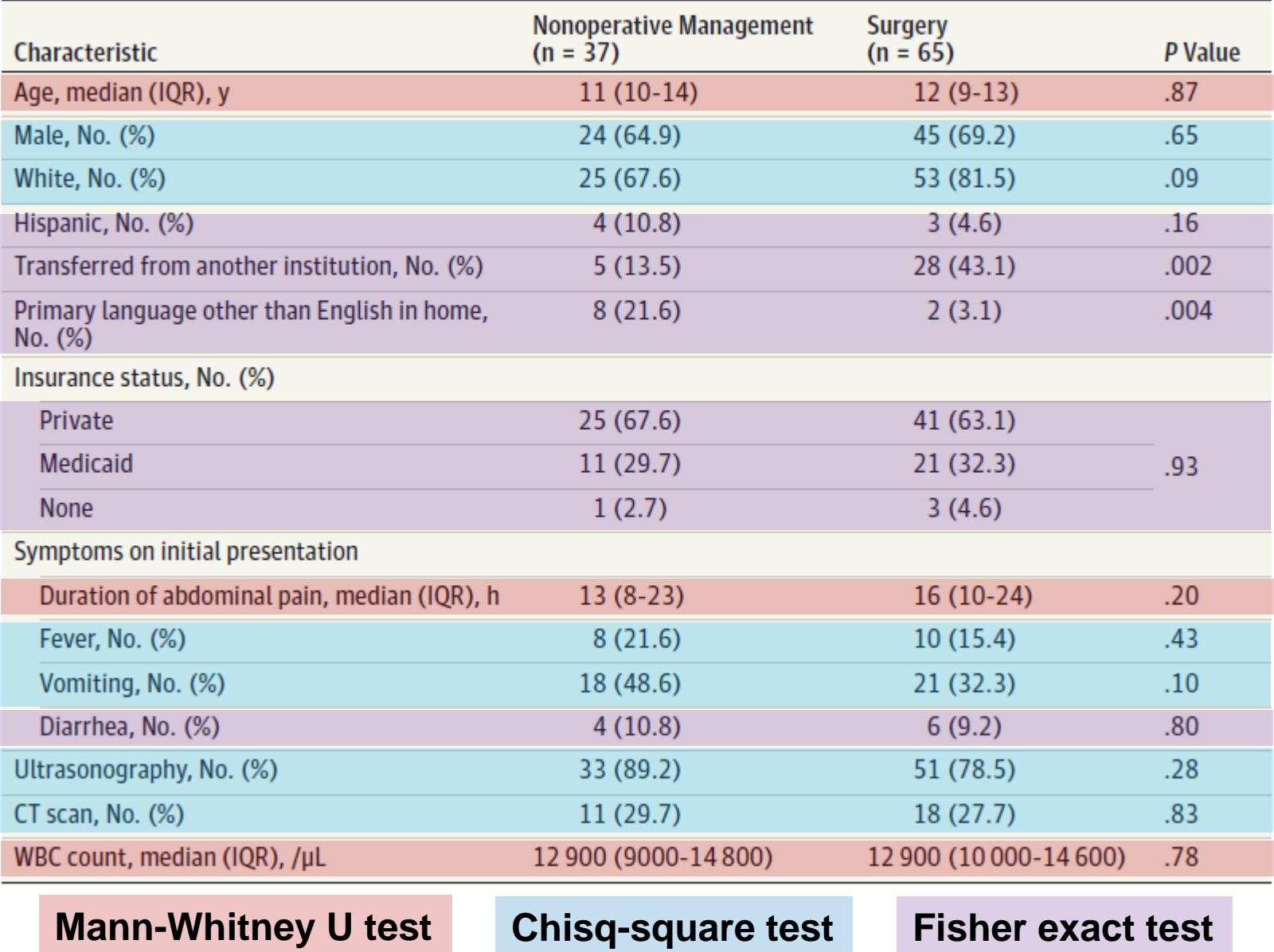

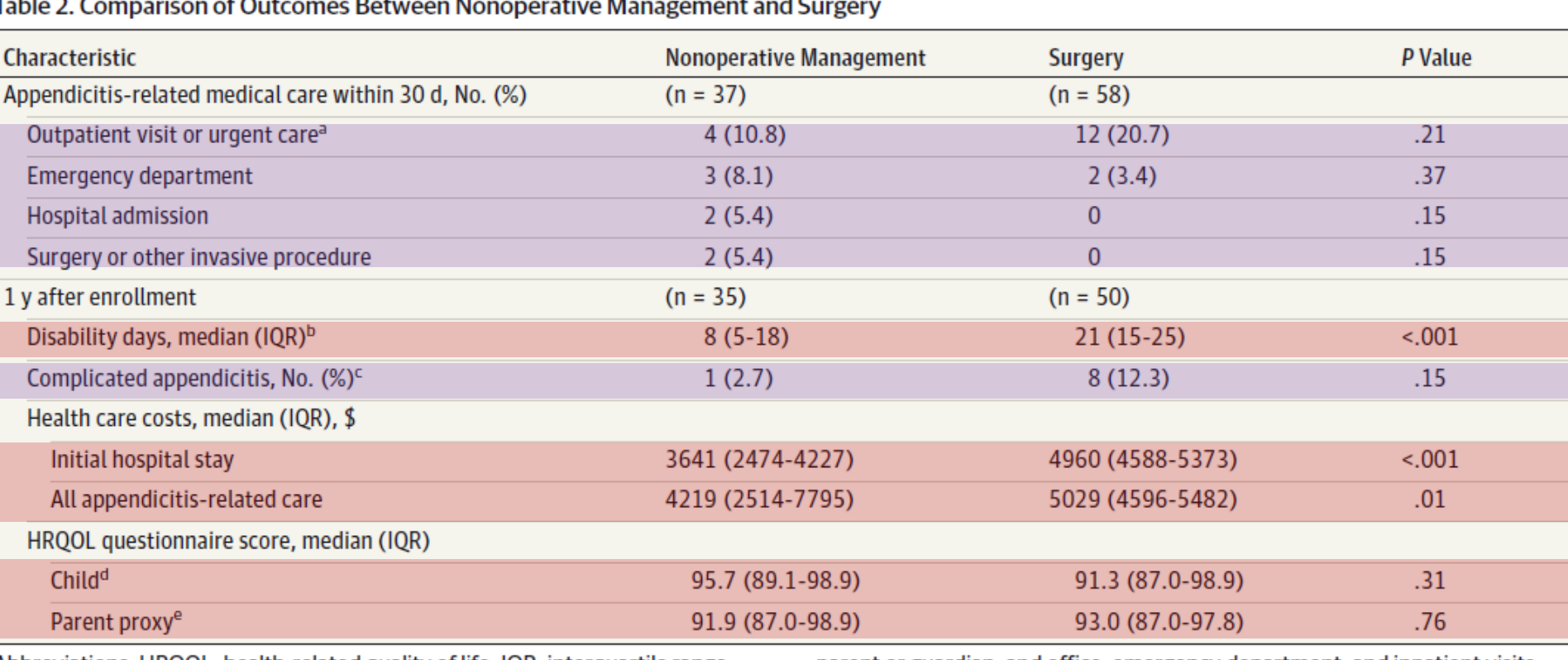

k r  $\sim$ 

Abbreviations: HRQOL, health-related quality of life; IQR, interquartile range.

parent or guardian; and office, emergency department, and inpatient visits.

## **Mann-Whitney U test Fisher exact test**

# **Study design and data collection**

# 以**PC Minneci** *et al***, JAMA Surg, 2015**為參考範例

• **Aim:**

Antibiotic therapy Appendectomy

Appendicitis-related medical care within 30 day

- **Study design:** Cohort study
- **Study subject:** Patients with appendicitis
- **Study outcome:** appendicitis-related medical care within 30 day
- **Study variable:** age, sex, **treatment**, symptoms on initial presentation, ultrasonography, CT scan, WBC count

# **Study design and data collection**

• 在建立資料庫前,一定要先建好資料格式**!**

建立資料格式與譯碼簿 / < 變數名稱、變數格式與編碼、建立譯碼簿

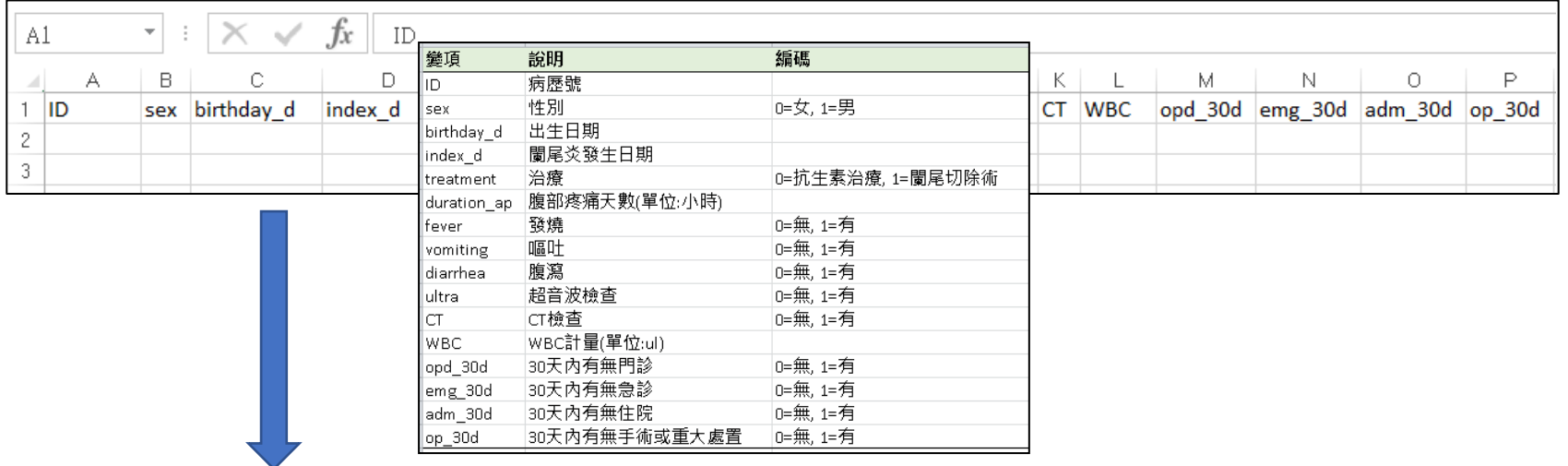

輸入收案資料 → √ 依照格式將資料輸入,並確定資料正確性與格式

|                  |     |            |            |           |             | G     |          |                       |          |                | м |                                |  |
|------------------|-----|------------|------------|-----------|-------------|-------|----------|-----------------------|----------|----------------|---|--------------------------------|--|
| <b>IID</b>       | sex | birthdav d | index d    | treatment | duration ap | tever | vomiting | diarrhea ultra CT WBC |          |                |   | opd 30d emg 30d adm 30d op 30d |  |
| 0082f8c2         |     | 1976/3/17  | 2006/1/23  |           |             |       |          |                       |          | $0 \mid 16217$ |   |                                |  |
| 00f7e6f0d        |     | 1993/9/20  | 2010/12/14 |           | 29          |       |          |                       |          | $\sqrt{23219}$ |   |                                |  |
| $01$ de $9e3f_i$ |     | 1992/4/19  | 2005/10/20 |           |             |       |          |                       | $\Omega$ | 13420          |   |                                |  |

# 建立資料格式與編碼之注意事項

- 如果資料庫已建好,要先確定資料格式與編碼沒問題**!** 
	- 若須修改,切記要保留最原始的資料(未修改前),以被查證用。
- 變數命名建議
	- 考慮會使用到的作業系統語言
		- 英文或繁體中文為主(建議使用英文)
	- 注意事項:
		- 不可重複命名
		- 不得有空白、特殊符號 (可包含 " @ # \$ \_ . " ) 、避免使用全形符號
		- "數字、#、\$、\_、. "不可用在變數名稱的第一字元
		- " \_、. "不可用在變數名稱最後一個字元
		- 不可使用SPSS保留字,如 ALL, AND, BY, EQ( = ), GE( ≧ ), GT( > ), LE(<), LT(≦), NE(~=), NOT, OR, TO, WITH等等

# **SPSS**基本介紹

- 如何使用院內**SPSS**
	- 向資訊室申請**anspss**主機之使用權限。(填寫OA電子表單)
	- 遠端桌面連線至**anspss**
	- 院內SPSS為第21版
- SPSS檔案類型與基本視窗
	- 資料視窗→資料檔 SPSS data files (\*.sav files)
	- 語法視窗→語法檔 SPSS syntax command files (\*.sps files)
	- 輸出視窗→輸出檔 SPSS output files (\*.spo files)
	- 資料編輯視窗

# 如何使用院內**SPSS - ANSPSS**電腦主機

#### 先填電子表單申請使用**ANSPSS**權限,通過後即可透過遠端連線操作**SPSS**

#### **STPE:**

開始→附屬應用程式→遠端桌面連線→電腦 (anspss)→連線→輸入員編與密碼→確定

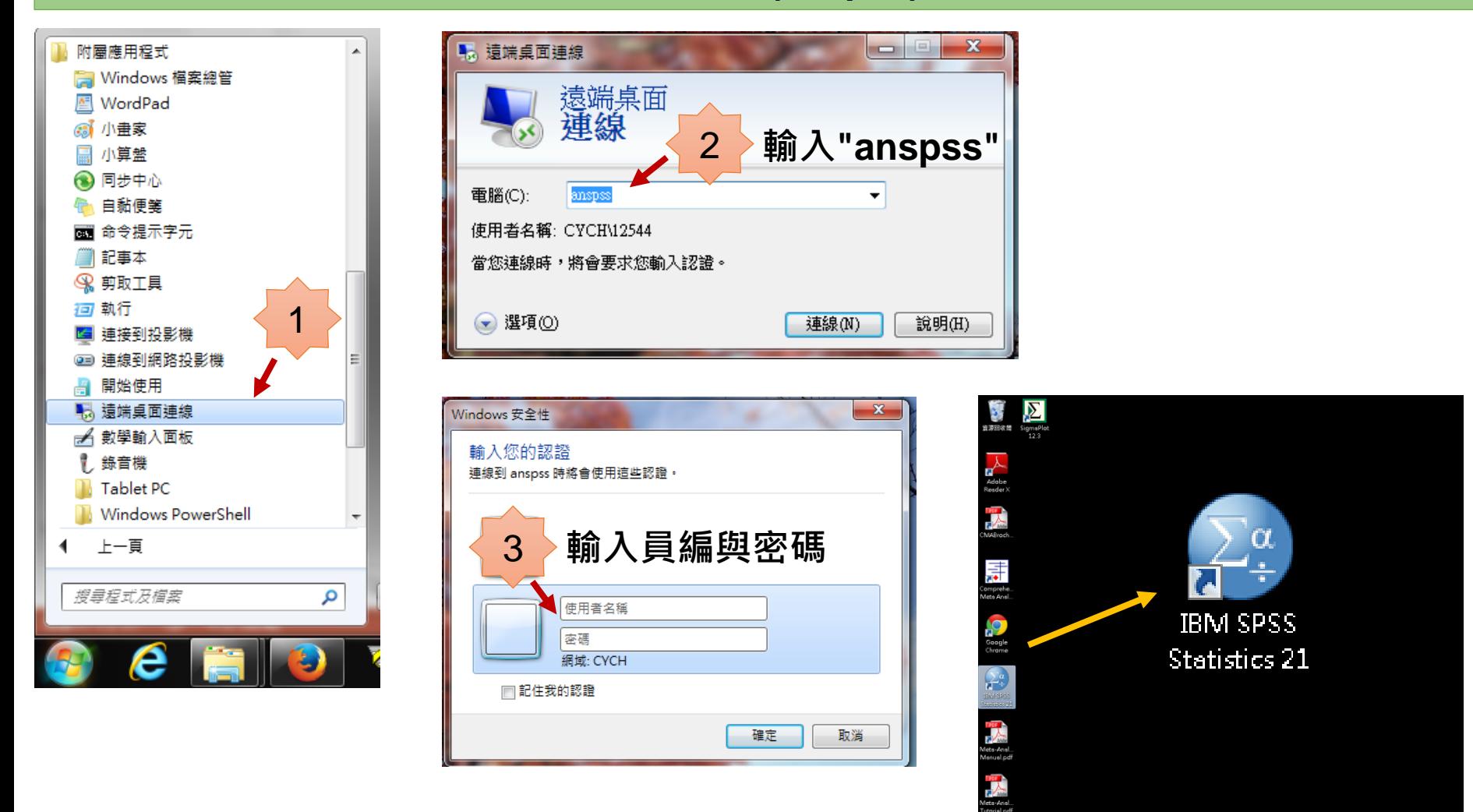

 $\theta$   $\theta$   $\Box$   $\theta$ 

# **SPSS**檔案類型與基本視窗

## 資料視窗資料檔 **data files (\*.sav files)**

資料檢視

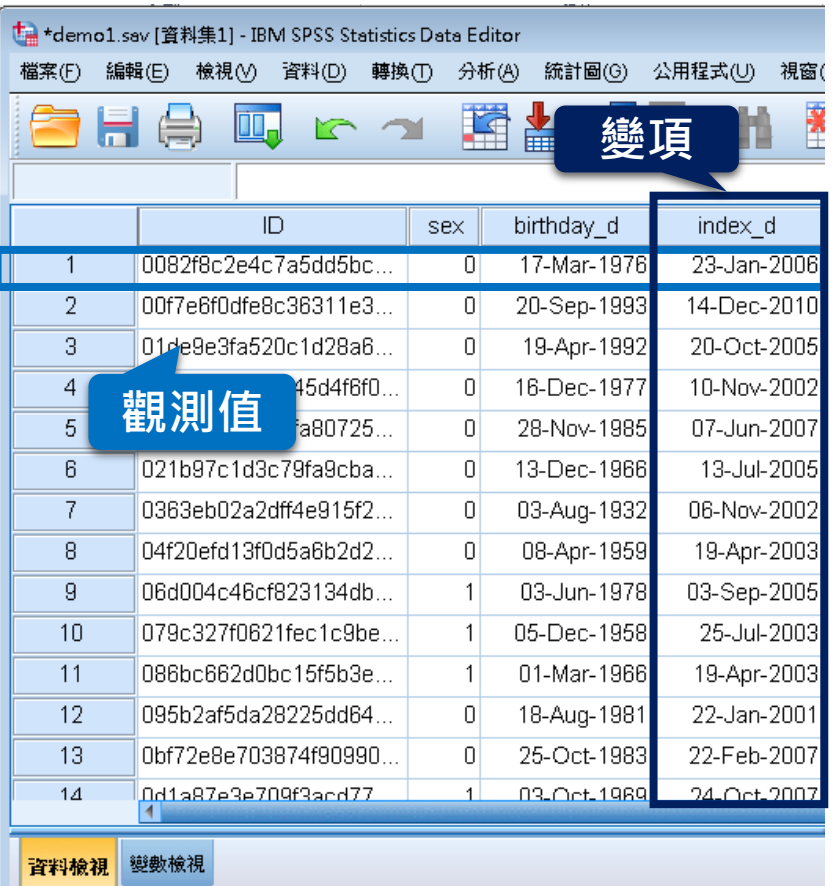

變數檢視 可檢視與編輯觀測值。 **這變數檢視**同檢視與編輯變項的特徵。

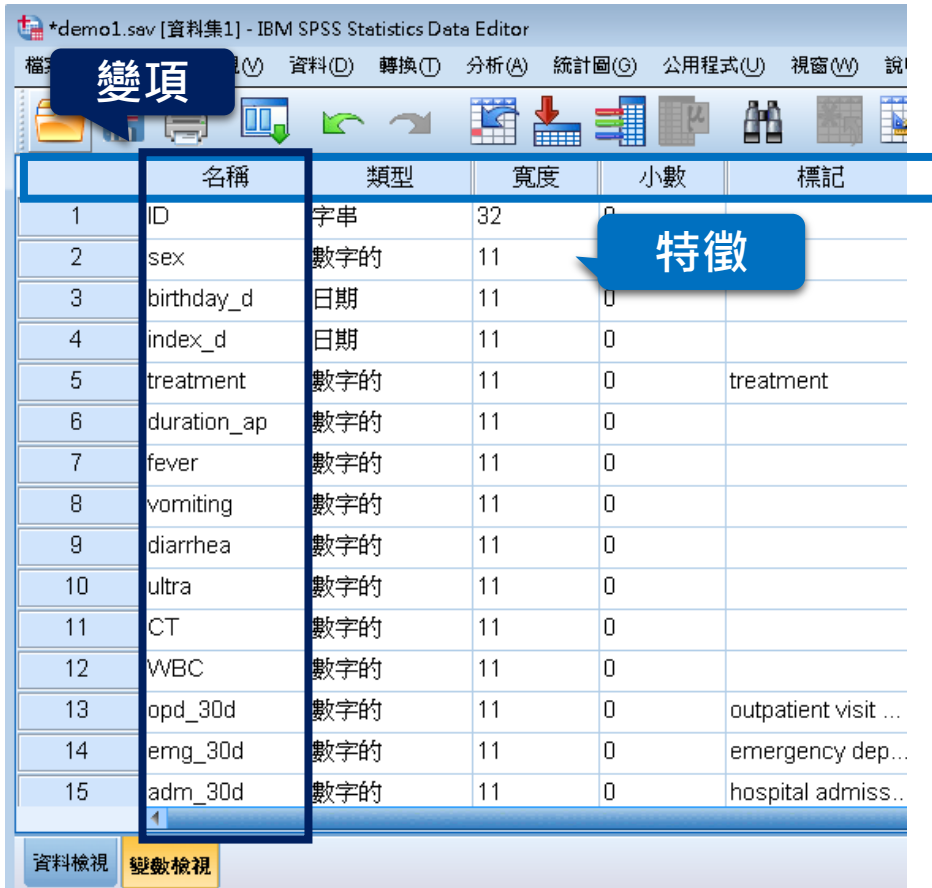

# **SPSS**檔案類型與基本視窗

### 語法視窗→ 語法檔 **syntax command files (\*.sps files)**

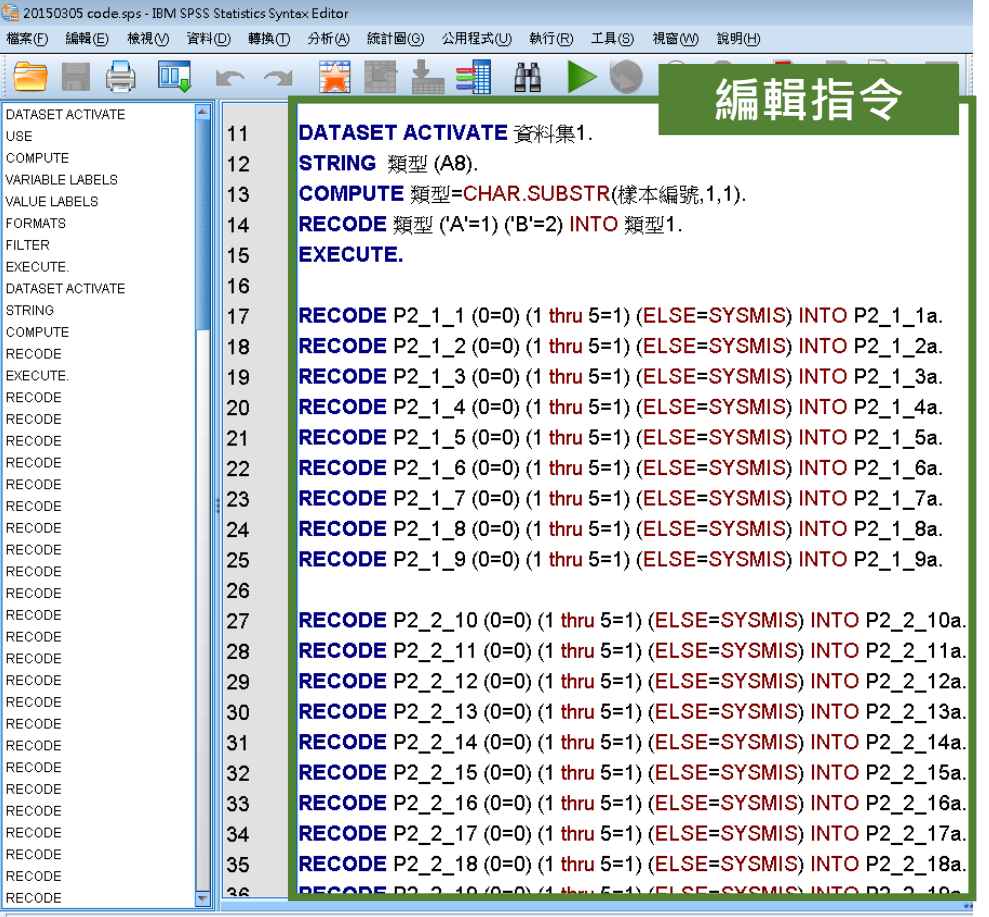

### 輸出視窗→ 輸出檔 **output files (\*.spo files)**

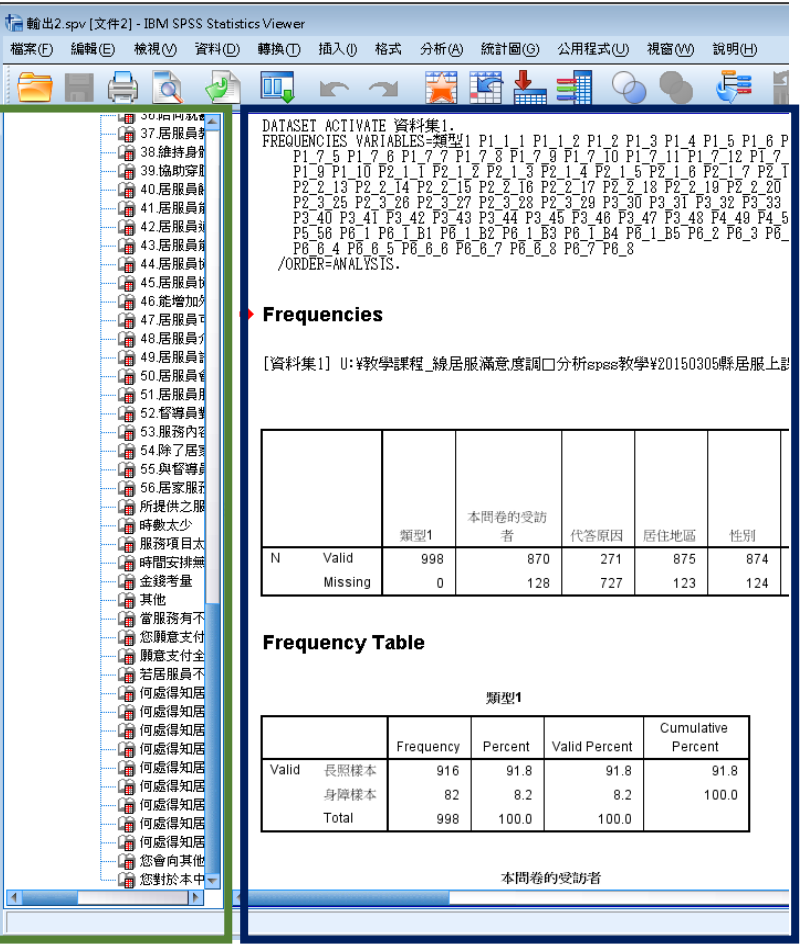

樹狀輸出列表 輸出內容區

可以直接複製表格

可由對話視窗匯出或自行編輯。執行例行性 作業時可節省時間,且記錄資料分析的歷程

# **SPSS**實際操作

- 資料讀取與儲存
- 資料處理
	- 變數格式定義
	- 檢查數值合理性與遺漏值處理
	- 資料轉換
		- 計算變數
		- 重新編碼成不同變數
	- 選擇觀察值
- 統計分析

# 範例資料介紹 **File: appen\_sas.xls**

- $\checkmark$  Sample size: 1000 appendicitis patients
- Outcome: opd\_30d, emg\_30d, op\_30d
- $\checkmark$  Variables: sex, treatment, duration\_ap, fever, vomiting, diarrhea, ultra, CT, WBC

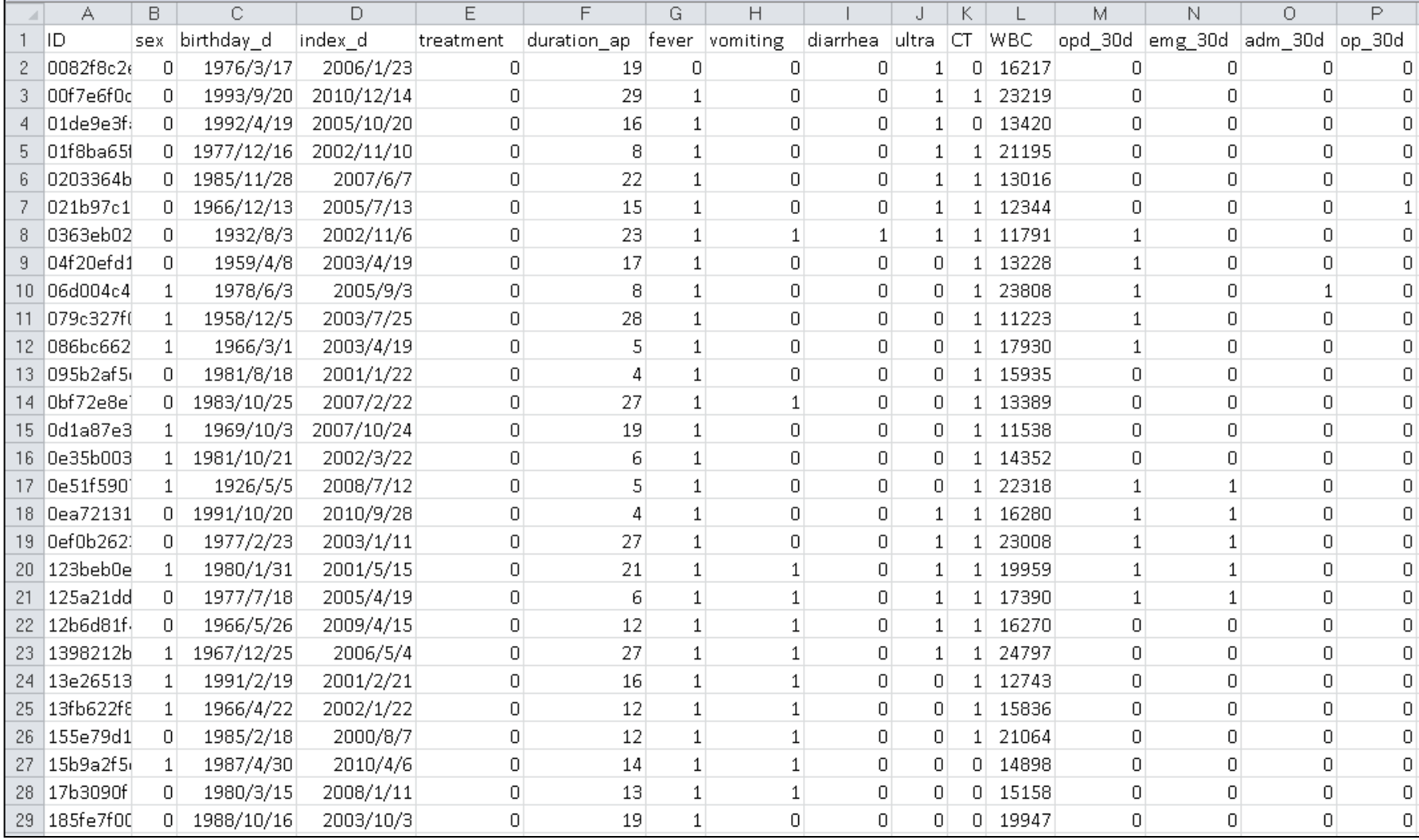

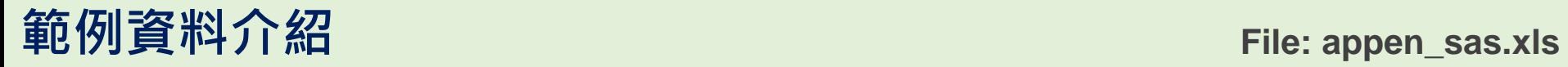

- $\checkmark$  Sample size: 1000 appendicitis patients
- Outcome: opd\_30d, emg\_30d, adm\_30d, op\_30d
- $\checkmark$  Variables: sex, birthday\_d, index\_d, treatment, duration\_ap, fever, vomiting, diarrhea, ultra, CT, WBC

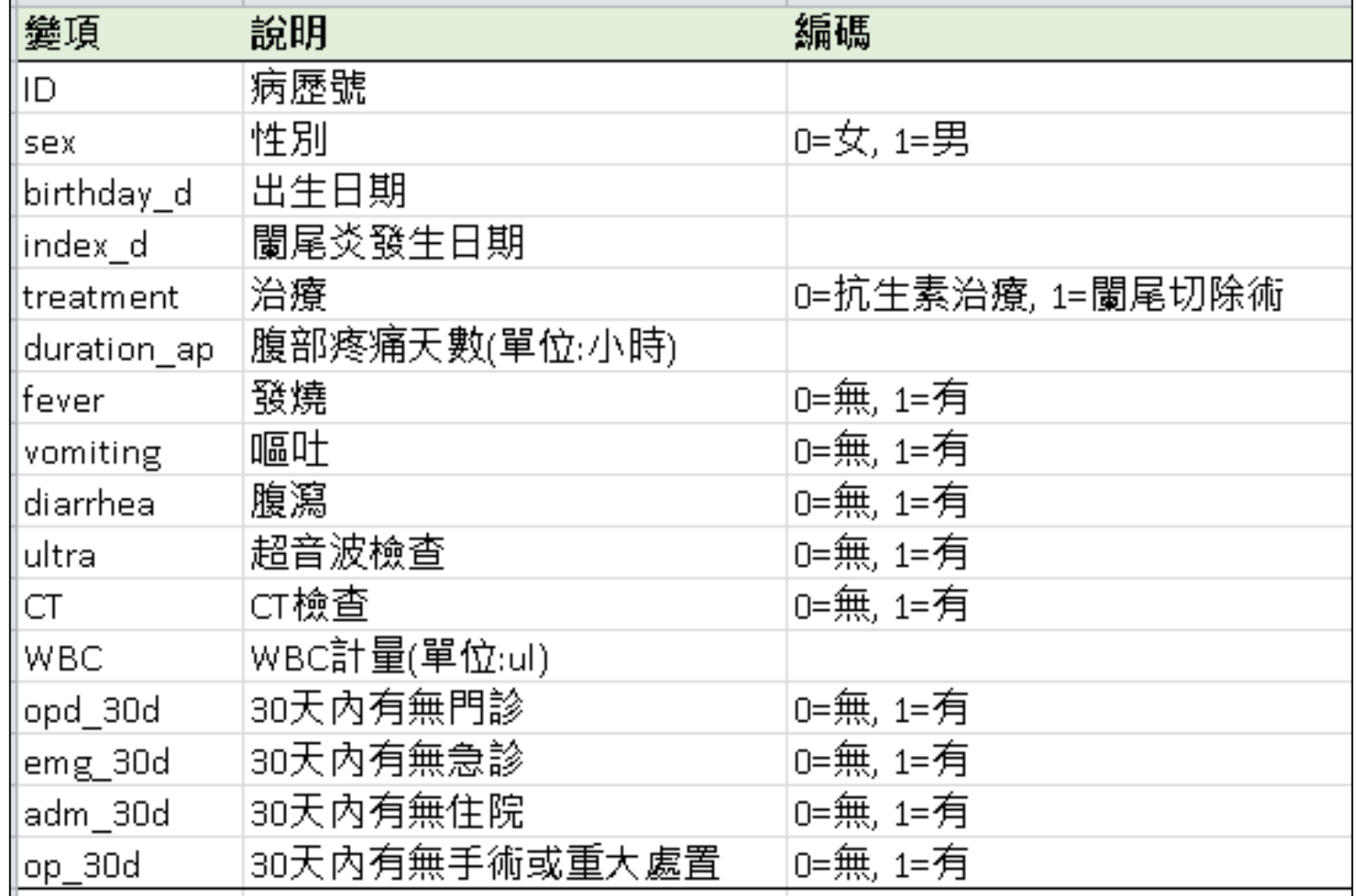

# **SPSS**資料讀取與儲存

## **1.**打開**SPSS**

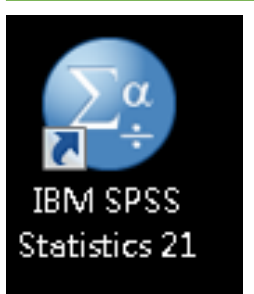

# **2.**將跳出的視窗按取消

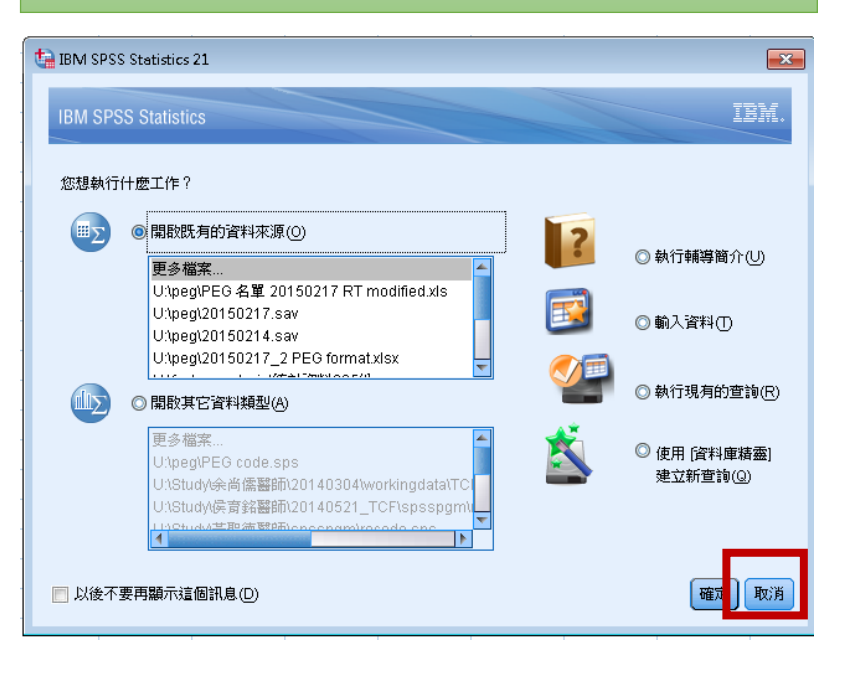

#### 3.檔案→開啟→資料 t 未命名標題1 [資料集0] - IBM SPSS Statistics Data Editor 檔案(F) 編輯(E) 檢視(V) 資料(D) 轉換(T) 分析(A) 統計圖 開啟新檔(N) b. 除了開啟資料檔 開胶 ■ 資料(A)... 外, 也可開啟語 開啟資料庫(B) • 語法(S)... **@** 讀取文字資料(D)... 第輪出の) 法檔及輸出檔 **di 讀取 Cognos 資料... 高程式檔(C). 国關閉(C)** Ctrl+F4 **■ 儲存(S)** Ctrl+S

## **4.**選取檔案類型 **(**選取**Excel**檔**)**

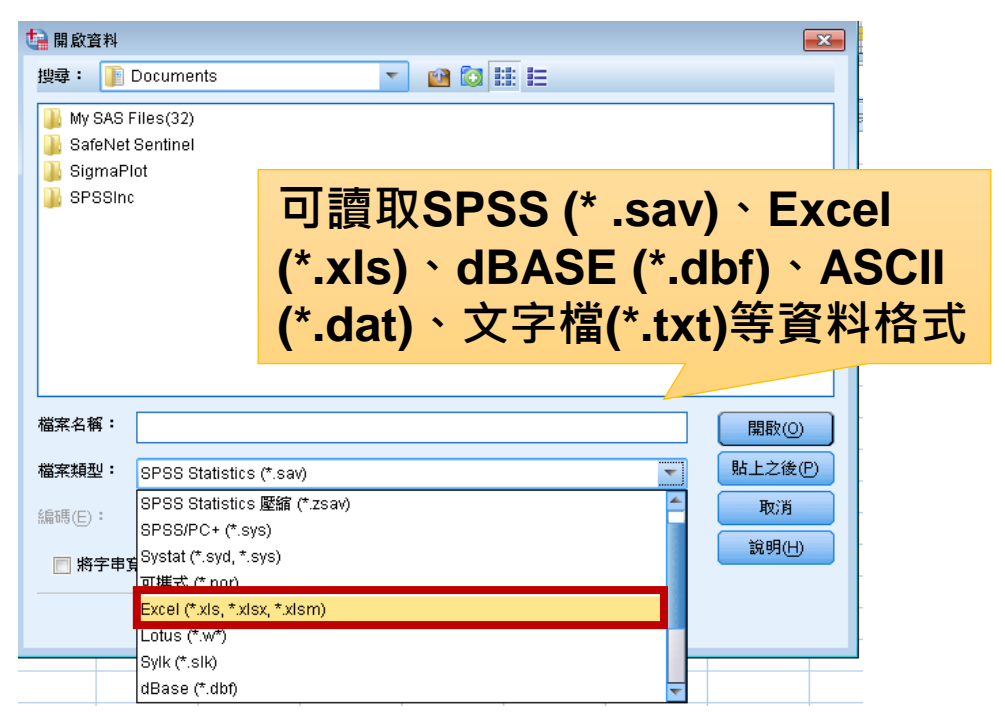

# **SPSS**資料讀取與儲存 **File: appen\_sas.xls**

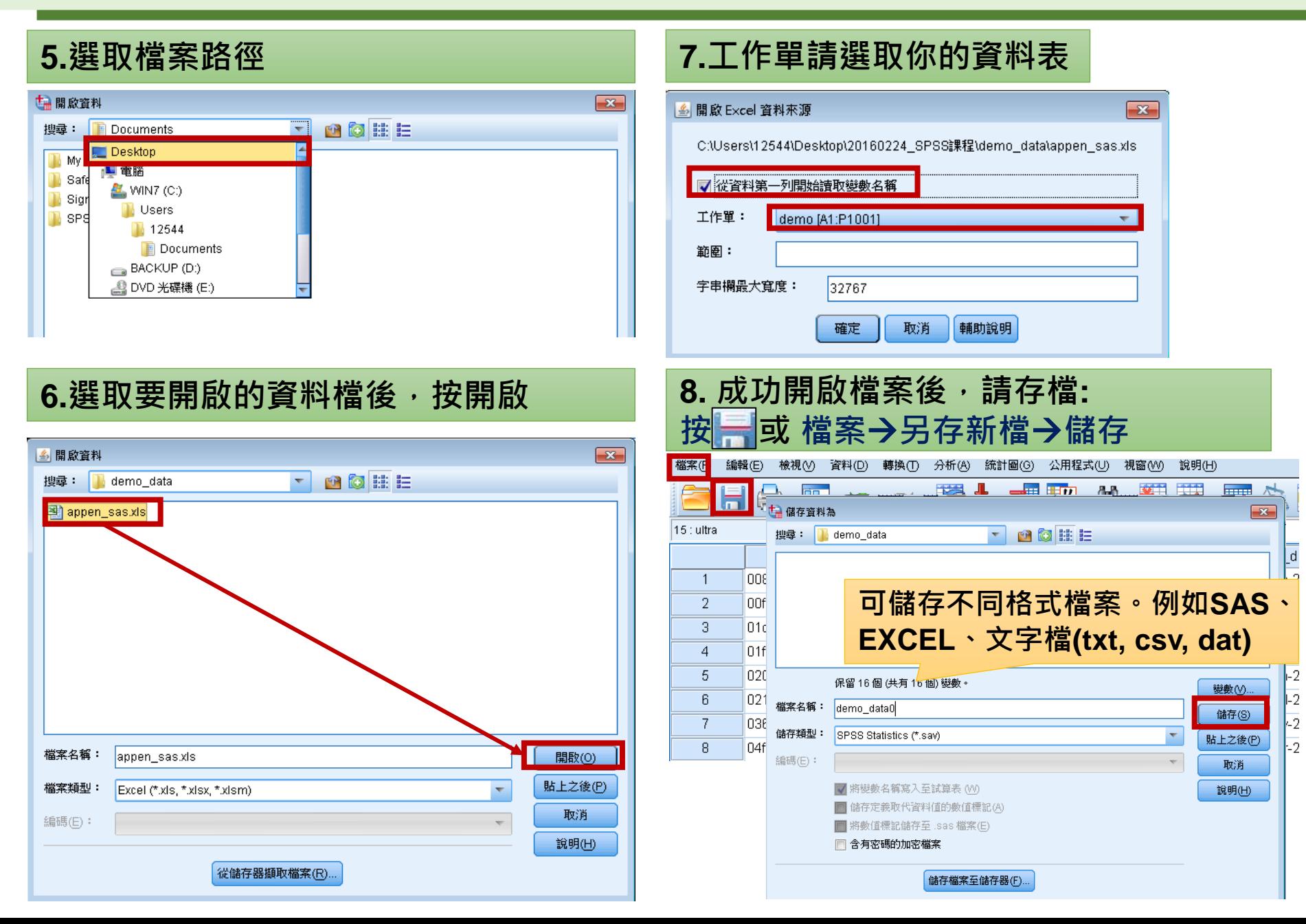

# **SPSS**資料處理

- 變數格式定義
- 檢查數值合理性與遺漏值處理
	- 了解原始資料分布狀態
	- 處理不合理數值、意義不明的編碼

遺漏值設定或回去查原始資料**(**病歷資料**)**修改

• 新增變數 **(**以年齡變項為例**)**

計算變數、重新編碼成不同變數

# **SPSS**資料處理**:** 變數格式定義 **SAV File: demo0demo1**

### 從變數檢視去設定

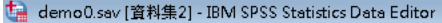

檔案(F) 編輯(E) 檢視(V) 資料(D) 轉換(T) 分析(A) 統計圖(G) 公用程式(U) 視窗(M) 說明(H)

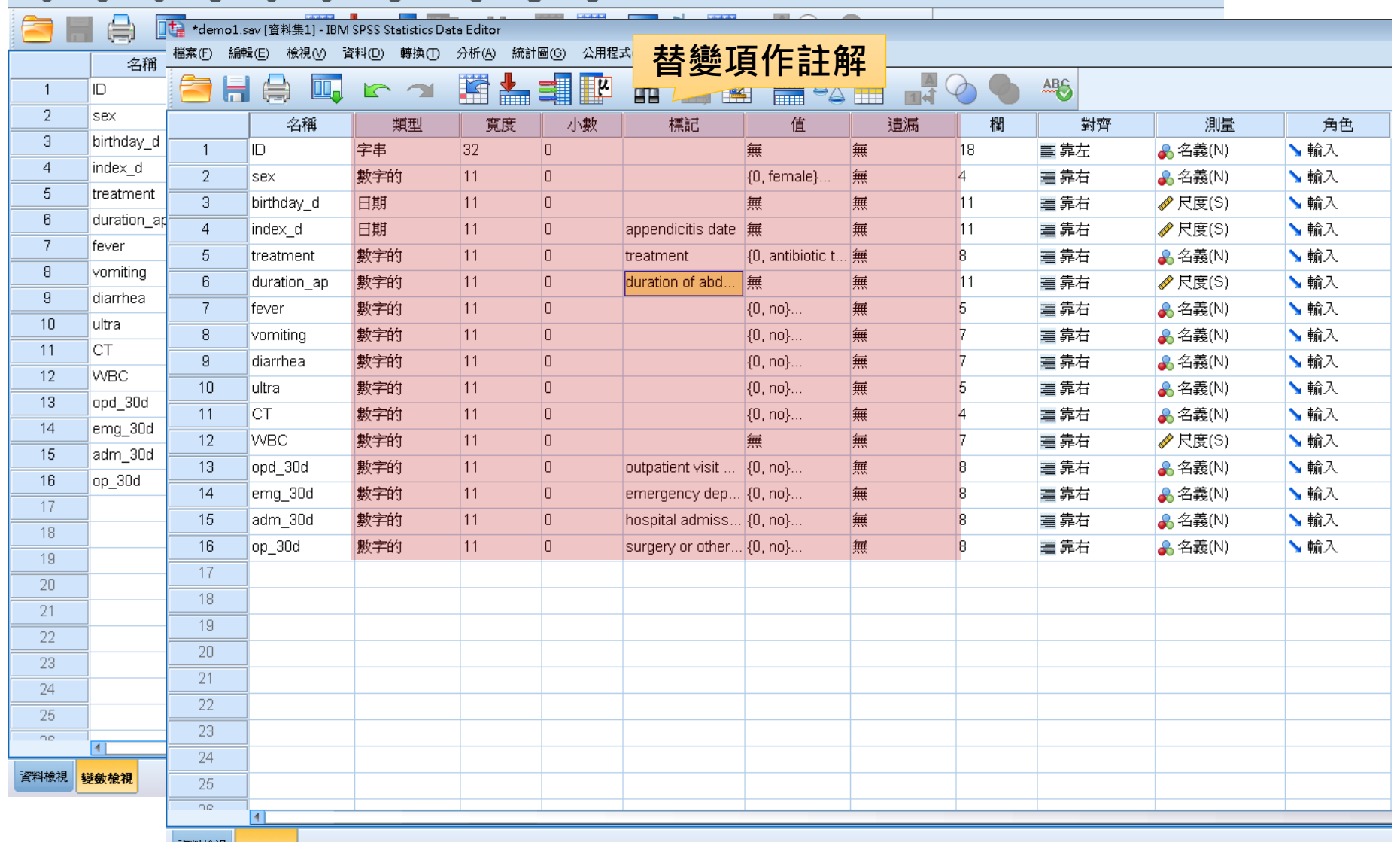

資料檢視 變數檢視

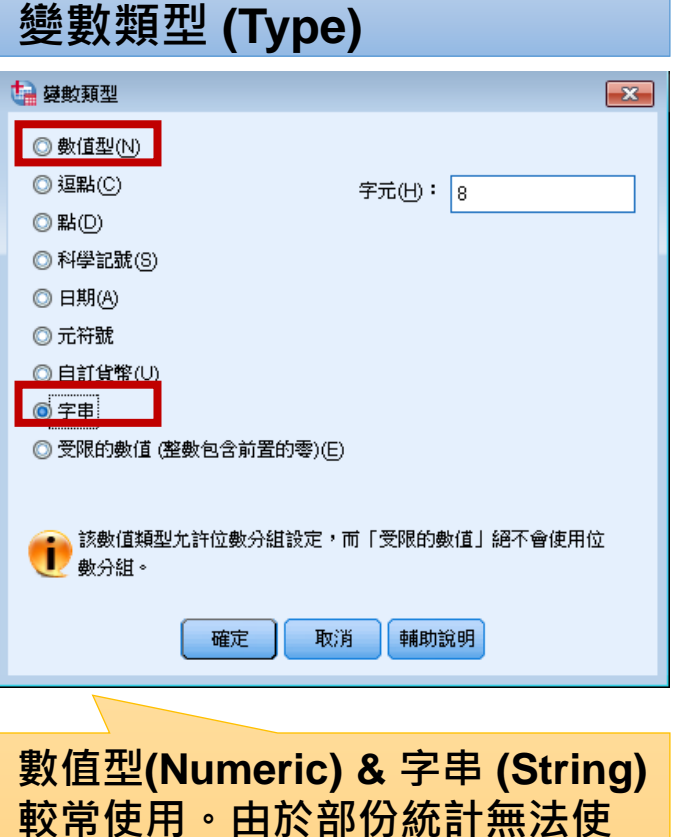

用字串的變項,故建議將類別變

項**(**如性別**)**以數值型方式輸入。

#### 值 **(Values)**

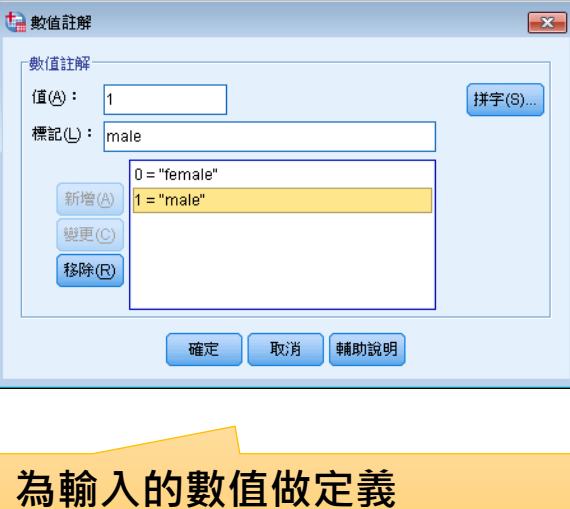

## 遺漏值 **(Missing)**

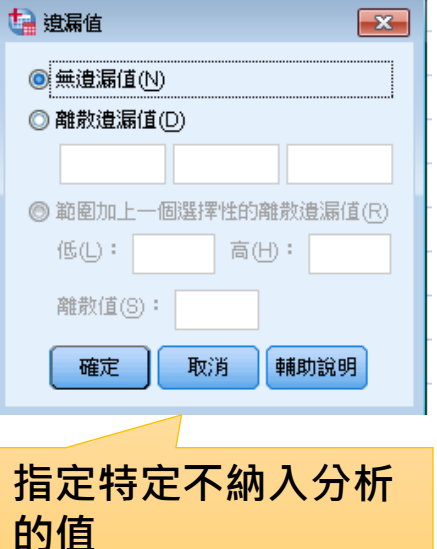

# **SPSS**資料處理**:**檢查數值合理性與遺漏值處理

#### 檢查每個變數的型態與編碼→利用**次數分配表**來了解資料分布狀態

#### 1.分析<del>></del>敘述統計<del>></del>次數分配表

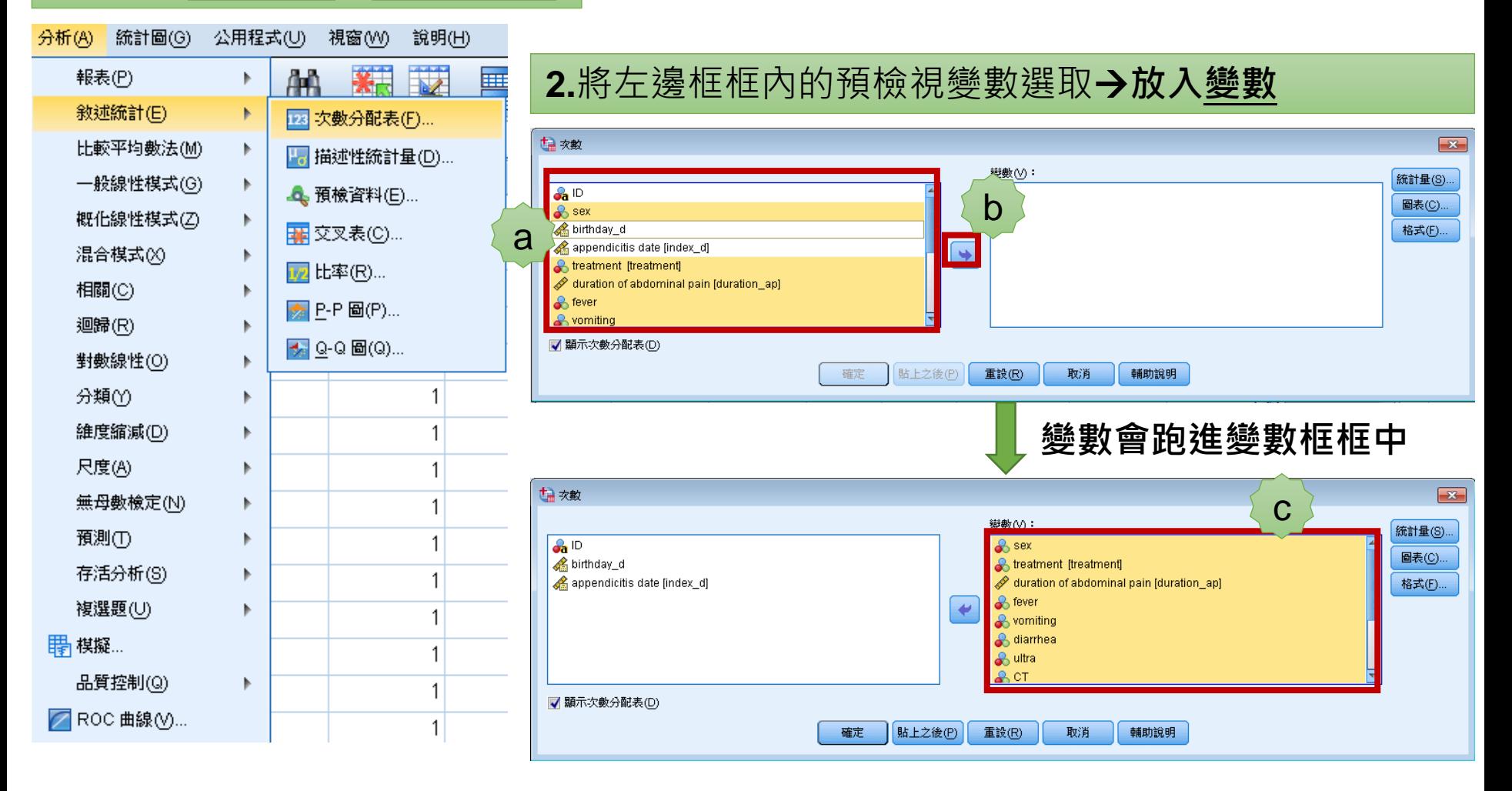

# **SPSS**資料處理**:** 檢查數值合理性與遺漏值處理

 $\overline{\mathbb{Z}}$ 

檢查每個變數的型態與編碼→利用**次數分配表**來了解資料分布狀態

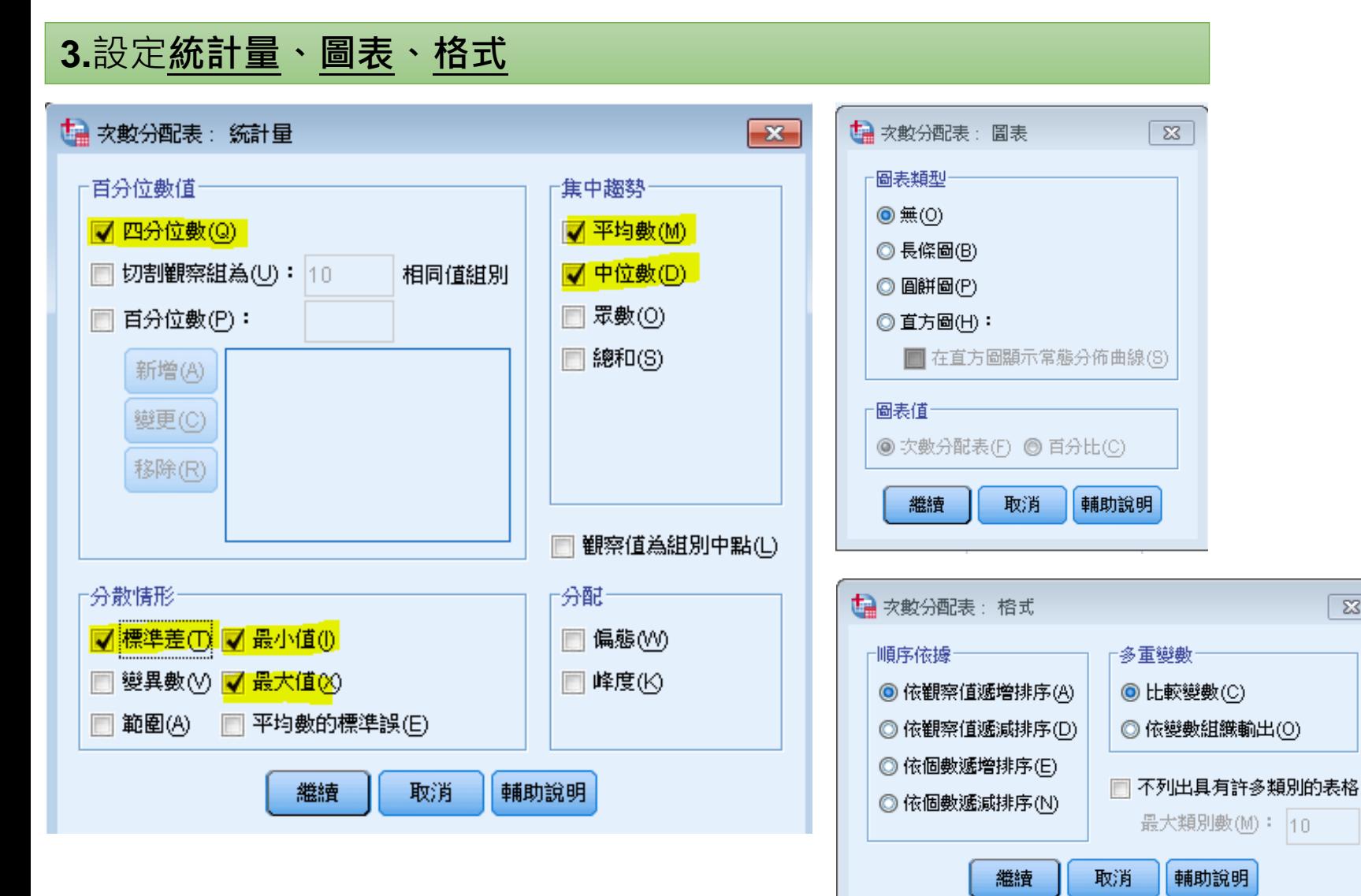

# **SPSS**資料處理**:** 檢查數值合理性與遺漏值處理

#### 檢查每個變數的型態與編碼→利用**次數分配表**來了解資料分布狀態

**4.**設定完成後按 確定**/**貼上之後(執行語法)

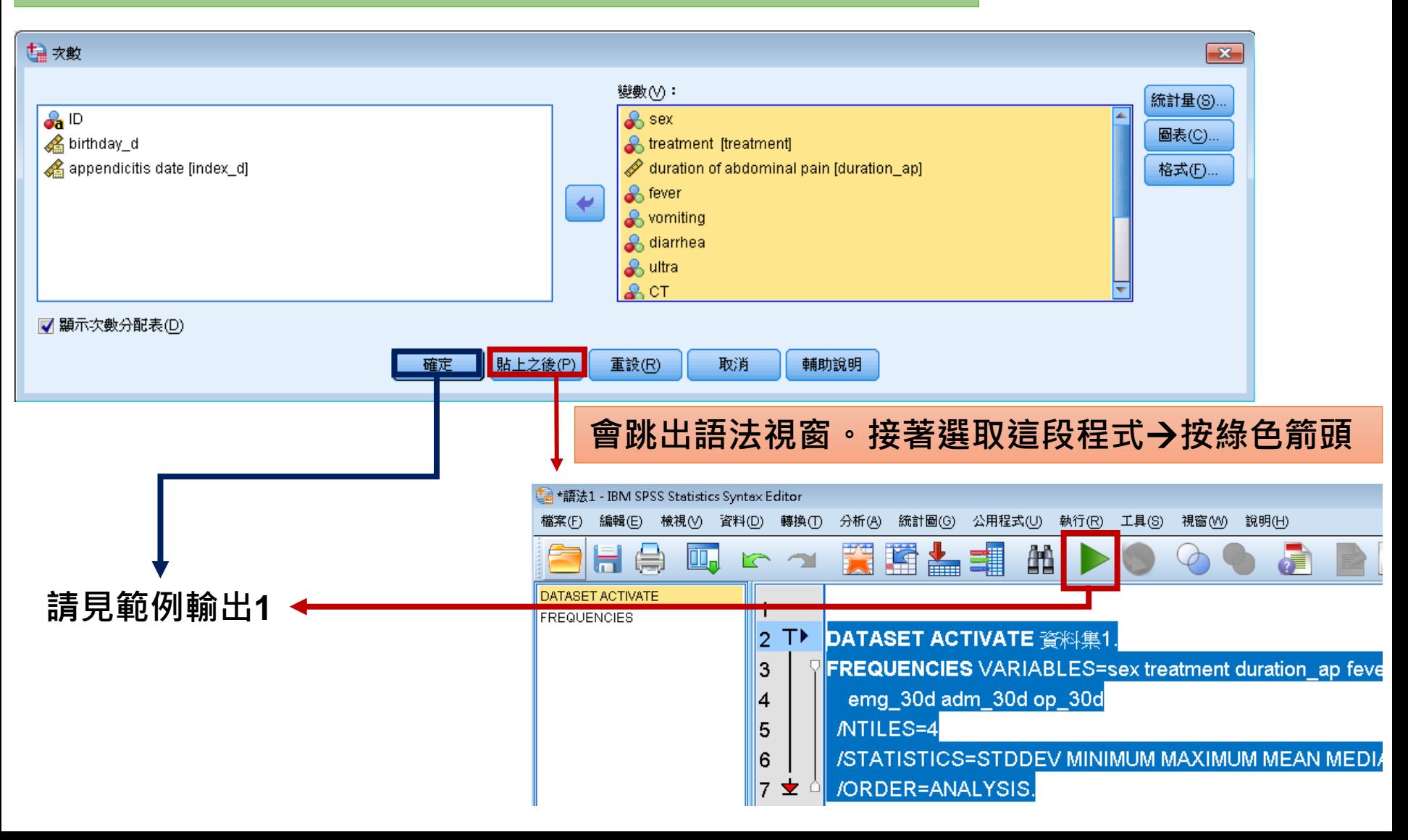

# **SPSS**資料處理**:**檢查數值合理性與遺漏值處理

#### **SAV File: demo1demo2**

![](_page_25_Picture_32.jpeg)

**Statistics** 

![](_page_25_Picture_3.jpeg)

### 處理不合理數值與編碼 設定為遺漏值或查原始資料修改

![](_page_25_Figure_5.jpeg)

![](_page_25_Picture_33.jpeg)

# **SPSS**資料轉換**:**新增變數**-**計算變數 **SAV File: demo2demo3**

#### 新增**age**變數

![](_page_26_Figure_3.jpeg)

兩個日期相減的其他計算方式**: 1.**計算變數數值運算式**: (index\_d-birthday\_d)/(60\*60\*24\*365.25)** 2.轉換→日期和時間精靈

# **SPSS**資料轉換**:**重新編碼成不同變數

#### 新增年齡組別變數**:**將年齡分成 **0-6, 7-17, 18-60, 60+**

![](_page_27_Figure_3.jpeg)

# **SAV File: demo2demo3 SPSS**資料轉換**:**重新編碼成不同變數 **Code: slide28to29.txt**

#### 新增年齡組別變數**:**將年齡分成 **0-6, 7-17, 18-60, 60+**

### 3.舊值(範圍:0-6)→新值(數值=1)→新增→【其他範圍設定】→繼續→確定/貼上之後

![](_page_28_Picture_59.jpeg)

### **4.**去變數檢視設定該變數特徵。(小數、標記、值…)

![](_page_28_Picture_60.jpeg)

![](_page_28_Picture_61.jpeg)

貼上之後**~**

- 為什麼會強調一定要按**'**貼上之後**'**呢**?**
- **1.** 減少重複作業時間
- **2.** 紀錄處理過程
- ✔ 舉例來說,你有47個變數需要重新編碼,目編碼方式相同。
	- ✔ 你可以想像處理宗第1個變數後,還要處理剩下的47個變數嗎?
	- ✔ 萬一每年都要跑一樣的資料,還要重複狺些步驟…

#### 因此,我們需要**'**貼上之後**'**,幫我們輸出這段程式的語法,之後只要修改語法的變 項名稱即可。往後的資料只要執行這一大串語法,就可以節省你處理資料的時間**!**

![](_page_29_Picture_8.jpeg)

# **SPSS**資料處理**:** 選擇觀察值 **SAV File: demo3**

#### 篩選出我們要的觀察值

• 以**PC Minneci** *et al***, JAMA Surg, 2015**為例,只挑選**7-17**歲病人 **(age group=2)**

![](_page_30_Figure_4.jpeg)

# **SPSS**資料處理 **Code: slide31to33.txt :** 選擇觀察值

# **SAV File: demo3**

#### 3.函數群組(全部)→函數與特殊變 數(Any)→按朝上箭頭

#### 4.設定Any函數→繼續

![](_page_31_Figure_4.jpeg)

![](_page_31_Picture_5.jpeg)

# **SPSS**資料處理**:** 選擇觀察值

![](_page_32_Figure_2.jpeg)

Sample size:  $1000 \rightarrow 199$ 

#### 5. 確定/貼上之後 **No. 2009年 在** 完成篩選後,不要的觀察值會用斜線表示 **(filter\_\$**值為**missing)**

![](_page_32_Picture_138.jpeg)

## **6.**要取消篩選,就按**'**全部觀察值**'**

![](_page_32_Figure_7.jpeg)

# 資料型態與適用統計方法

![](_page_33_Picture_176.jpeg)

# **SPSS**統計分析**:**獨立樣本 **T** 檢定 **SAV File: demo3**

目的**:**了解**age, duration of abdominal pain, WBC count**在不同治療的分布狀況。 假定**: age, duration of abdominal pain, WBC count**為常態分佈。

#### 執行步驟

![](_page_34_Figure_4.jpeg)

![](_page_34_Figure_5.jpeg)

2.將依變數放入檢定變數中→將欲分組變數放入分組變數中→定義 組別→分別輸入分組變數的編碼→繼續→選項(無須改變設定)→繼 **續→貼上之後/確定** 

![](_page_34_Figure_7.jpeg)

![](_page_34_Figure_8.jpeg)

![](_page_34_Figure_9.jpeg)

目的**:**了解**age, duration of abdominal pain, WBC count**在不同治療的分布狀況。 假定**: age, duration of abdominal pain, WBC count**為常態分佈。

### 輸出內容

#### 描述性統計量

**Group Statistics** 

![](_page_35_Picture_93.jpeg)

![](_page_35_Picture_94.jpeg)

# SPSS統計分析:Mann-Whitney U test **Code: slide37to40.txt**

目的**:**了解**age, duration of abdominal pain, WBC count**在不同治療的分布狀況。 假定**: age, duration of abdominal pain, WBC count**為非常態分佈。

#### 執行步驟

![](_page_36_Picture_54.jpeg)

重談(民

取消

(2) 辅助訊明

# **SPSS**統計分析**:Mann-Whitney U test**

目的**:**了解**age, duration of abdominal pain, WBC count**在不同治療的分布狀況。 假定**: age, duration of abdominal pain, WBC count**為非常態分佈。

## 執行步驟

![](_page_37_Picture_44.jpeg)

# **SPSS**統計分析**:Mann-Whitney U test**

目的**:**了解**age, duration of abdominal pain, WBC count**在不同治療的分布狀況。 假定**: age, duration of abdominal pain, WBC count**為非常態分佈。

# 執行步驟

## 5.設定→勾選自訂檢定→勾選Mann-Whitney U →檢定選項與使用者遺漏值無需設定

![](_page_38_Picture_50.jpeg)

# **SPSS**統計分析**:Mann-Whitney U test**

目的**:**了解**age, duration of abdominal pain, WBC count**在不同治療的分布狀況。 假定**: age, duration of abdominal pain, WBC count**為非常態分佈。

![](_page_39_Figure_3.jpeg)

# **SPSS**統計分析**:** 卡方檢定

目的**:**了解**sex, agegp, fever, vomiting, diarrhea, ultra, CT, outcome (opd\_30d, emg\_30d, adm\_30d, op\_30d)**在不同治療的分布狀況。

■隠蔵表格①

確定

重設(R)

取消

輔助說明

貼上之後(P)

執行步驟

![](_page_40_Picture_83.jpeg)

![](_page_40_Picture_84.jpeg)

**SPSS**統計分析**:** 卡方檢定

目的**:**了解**sex, agegp, fever, vomiting, diarrhea, ultra, CT, outcome (opd\_30d, emg\_30d, adm\_30d, op\_30d)**在不同治療的分布狀況。

# 執行步驟

![](_page_41_Picture_40.jpeg)

# **SPSS**統計分析**:** 卡方檢定

#### 目的**:**了解**sex, agegp, fever, vomiting, diarrhea, ultra, CT, outcome (opd\_30d, emg\_30d, adm\_30d, op\_30d)**在不同治療的分布狀況。

### 輸出內容

## 資料表摘要

# 分析結果

treatment \* sex

#### **Case Processing Summary**

![](_page_42_Picture_90.jpeg)

![](_page_42_Picture_91.jpeg)

![](_page_42_Picture_92.jpeg)

a. 0 cells (0.0%) have expected count less than 5. The minimum expected count is 193.34.

b. Computed only for a 2x2 table

![](_page_42_Picture_93.jpeg)

# **SPSS**統計分析**:** 結果整理

![](_page_43_Picture_14.jpeg)

![](_page_43_Picture_15.jpeg)

# **SPSS**資料處理**:**分割檔案 **SAV File: demo3**

#### 執行步驟 為取得描述性統計量**-Median and IQR**

![](_page_44_Figure_3.jpeg)

# Discussion~